## **User Guide on configuration of Weighing Scale in PoS**

Step 1: Connect the Weighing Scale to Client / Server machine used for Counter activities

Step 2: Go to Postal Back Office and select the option "Counter Configuration" menu "Configuration"

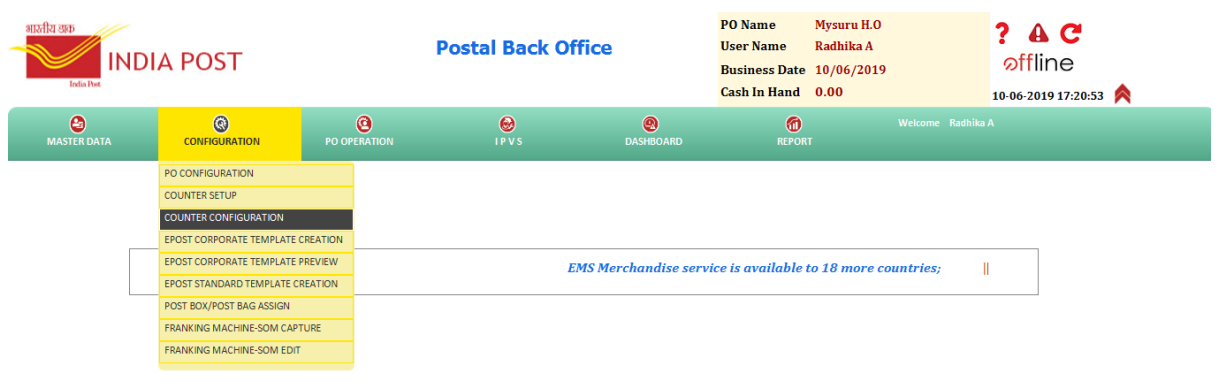

Step 3: Select the "Counter" and then Weighing Machine Integration under "Category"

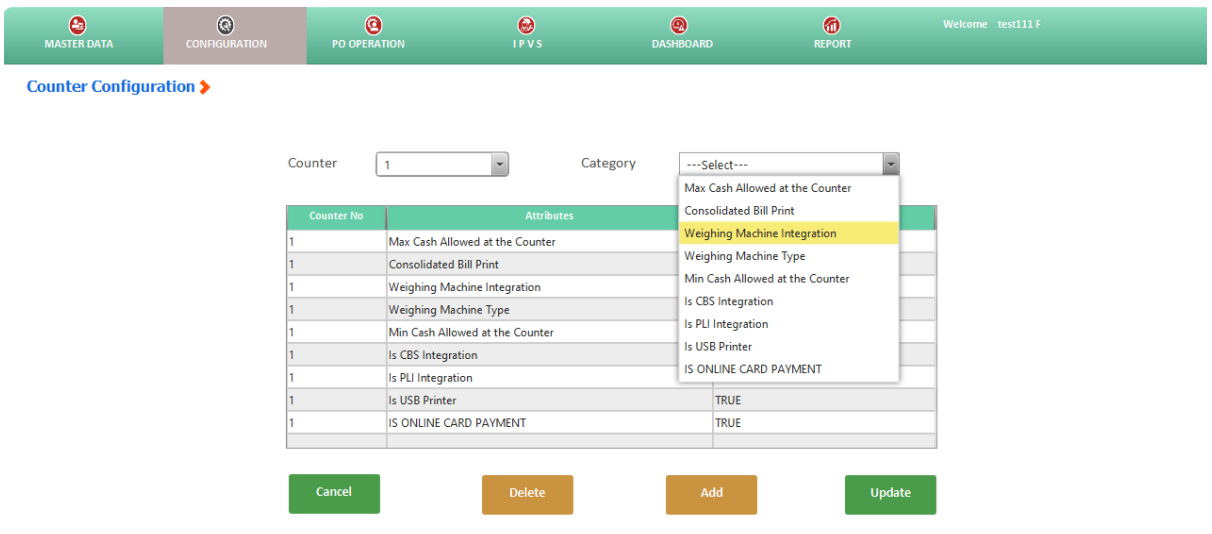

Step 4: Click on "Add"

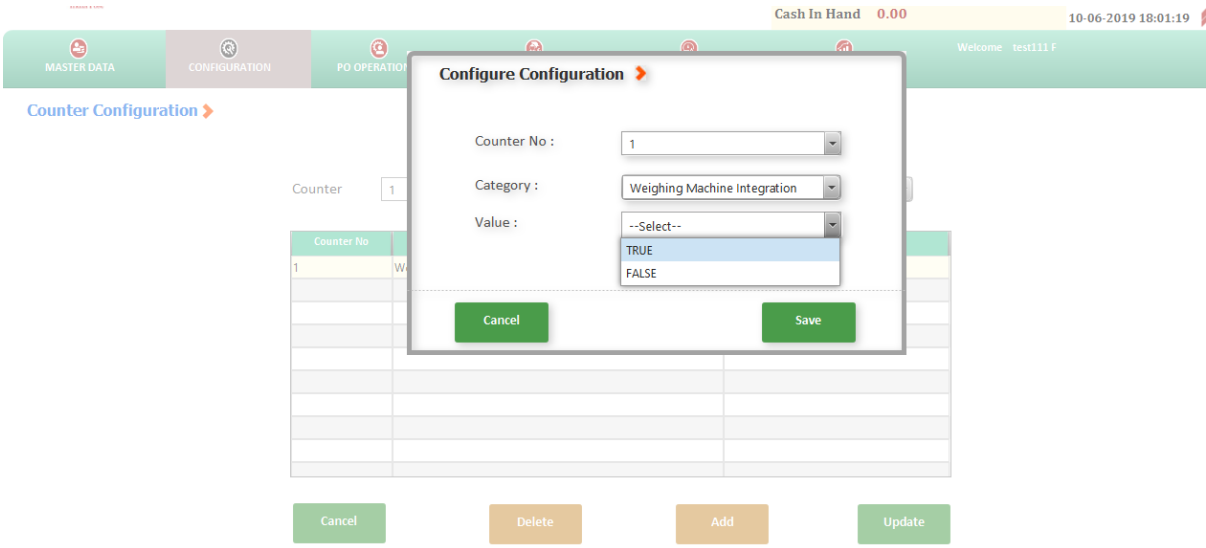

Step 5: Select the Counter No., Category as "Weighing Machine Integration", Value as "True" and click on "Save"

Step 6: Now, select the "Counter" and then Weighing Machine Type under "Category"

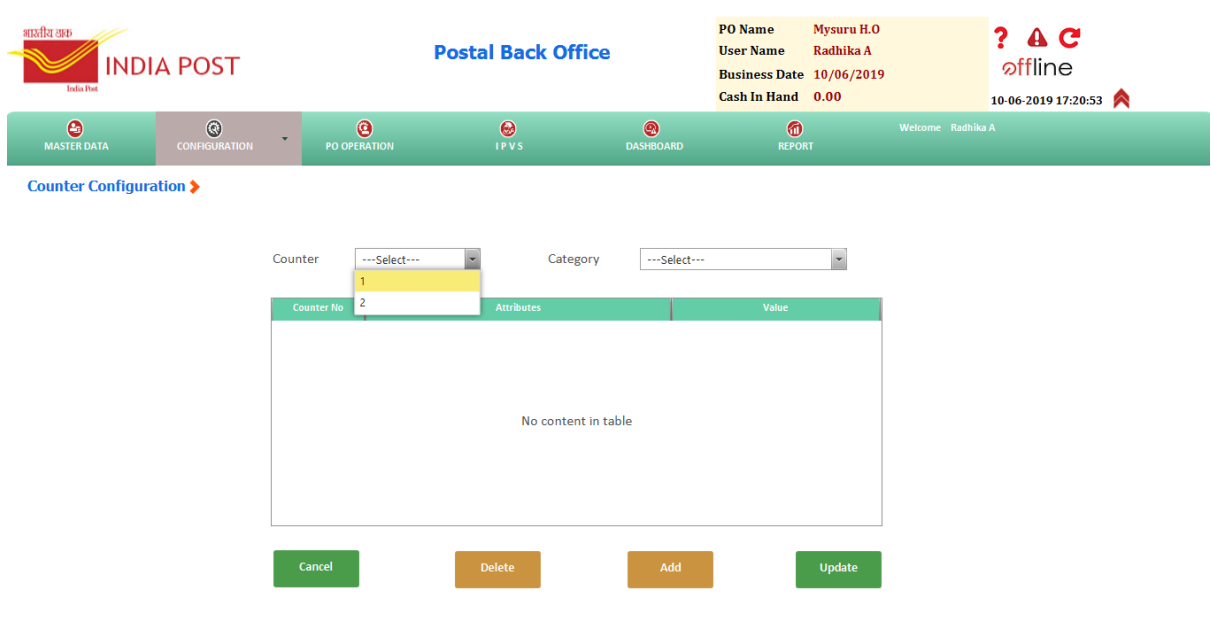

| भारतीय अक<br><b>INDIA POST</b><br><b>India Post</b> |                                        | <b>Postal Back Office</b>                                                                                                    |                          |                                    | <b>PO</b> Name<br><b>User Name</b><br><b>Business Date 10/06/2019</b><br>Cash In Hand 0.00                                                                                                    | Mysuru H.O<br>Radhika A | C<br><i>offline</i><br>10-06-2019 17:30:57 |
|-----------------------------------------------------|----------------------------------------|----------------------------------------------------------------------------------------------------|--------------------------|------------------------------------|----------------------------------------------------------------------------------------------------|-------------------------|--------------------------------------------|
| $\bullet$<br><b>MASTER DATA</b>                     | $\circledcirc$<br><b>CONFIGURATION</b> | $\bullet$<br>PO OPERATION                                                                                                    | $\bullet$<br><b>IPVS</b> | $\circledcirc$<br><b>DASHBOARD</b> | $\bullet$<br><b>REPORT</b>                                                                                                    |                         | Welcome Radhika A                          |
| Counter Configuration ▶                             |                                        | Counter<br>$\mathbf{1}$                                                                                                    | $\overline{z}$           | Category                           | ---Select---<br>Max Cash Allowed at the Counter                                                                                                    |                         |                                            |
|                                                     |                                        | <b>Counter No</b><br><b>Attributes</b><br>Max Cash Allowed at the Counter<br><b>Consolidated Bill Print</b><br><b>Weighing Machine Integration</b><br><b>Weighing Machine Type</b><br>Min Cash Allowed at the Counter<br>Is CBS Integration<br><b>Is PLI Integration</b><br>Is USB Printer |                          |                                    | <b>Consolidated Bill Print</b><br><b>Weighing Machine Integration</b><br>Weighing Machine Type<br>Min Cash Allowed at the Counter<br>Is CBS Integration<br>Is PLI Integration<br><b>Is USB Printer</b><br>IS ONLINE CARD PAYMENT<br><b>TRUE</b> |                         |                                            |
|                                                     |                                        | Cancel<br><b>ALL MARINE AND PROPERTY</b>                                                                                                    | <b>Delete</b>            |                                    | Add                                                                                                    | <b>Update</b>           | m                                          |

Step 7: Click on "Add"

Step 8: Select the Counter No., Category as "Weighing Machine Type", Value as "E" for Essae make Weighing Machine and "O" for Omega make Weighing Machine and click on "Save"

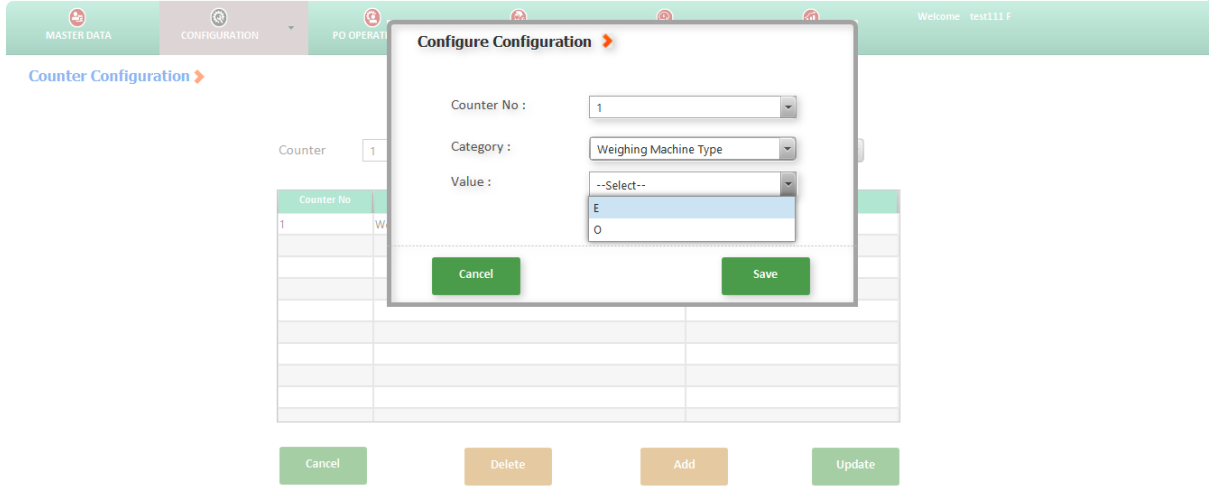

Note: The configuration already done can be modified by clicking on "Update"

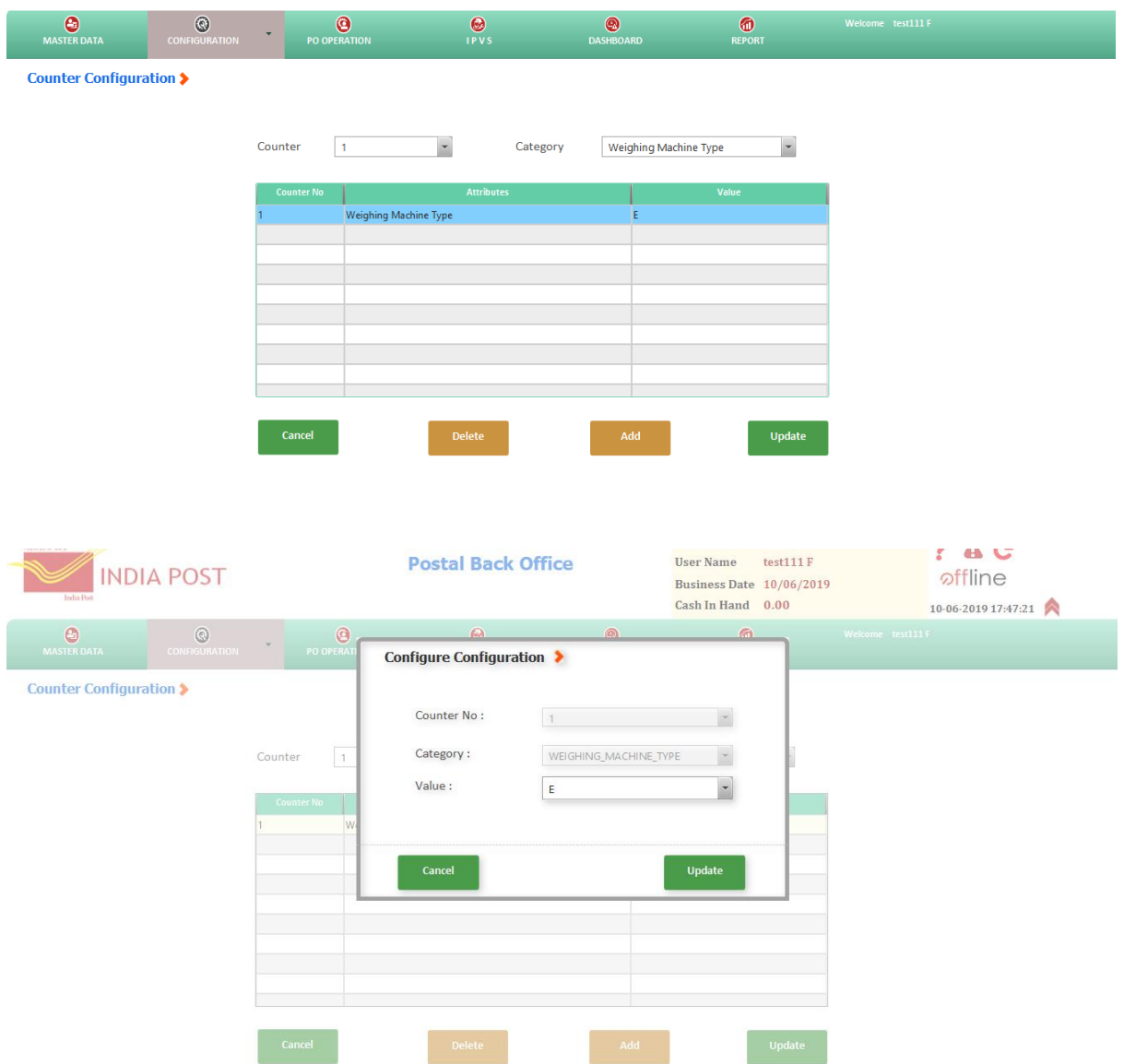

Step 9: Go to **C drive - POS - Application - Counter - build - conf\_comm - properties** folder and open the properties file " weighingScale.properties" using Note Pad application

Step 10: The file content will be as shown below:

**COM\_PORT\_USED=COM1 BAUD\_RATE=9600 DATA\_BITS=8 PARITY=0 STOP\_BIT=1 FLOW\_CONTROL=0 MUL\_FACTOR=1000 WEIGHING\_MC\_TYPE=E**

Step 11: The configured values need to be changed according to the Weighing Machine viz., BAUD RATE=2400 etc. and Save the file.

Centre for Excellence in Postal Technology, Mysuru dated 11.06.2019 Page 4